## **GUIDA ALL'ACCESSO**

1. Visitare il sito https://servizi.comune.tuglie.le.it e cliccare il bottone "Servizi Scolastici"

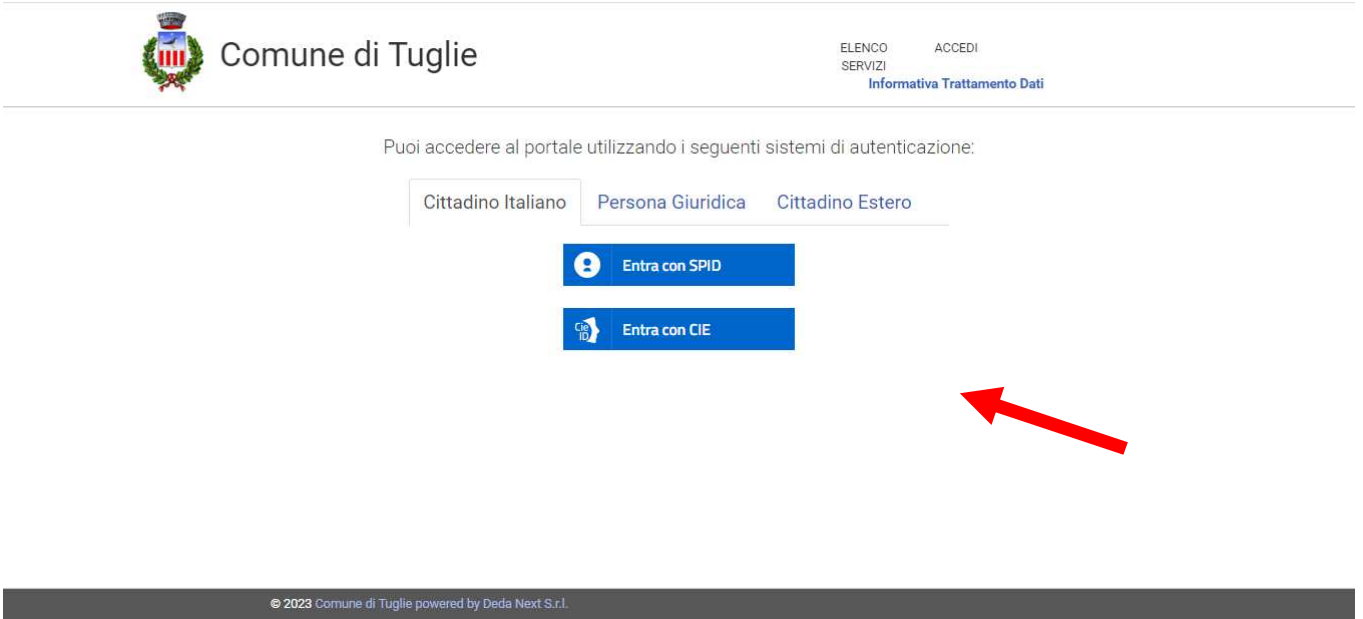

- 2. Effettuare l'accesso (SPID, CIE)
- 3. Accettare l'Autorizzazione al trattamento dei dati personali
- 4. Completare eventuali dati mancanti
- 5. Autorizzare e Attivare i Servizi Scolastici
- 6. Nel caso si trattasse del primo accesso, sarà necessario cliccare il tasto "Crea"

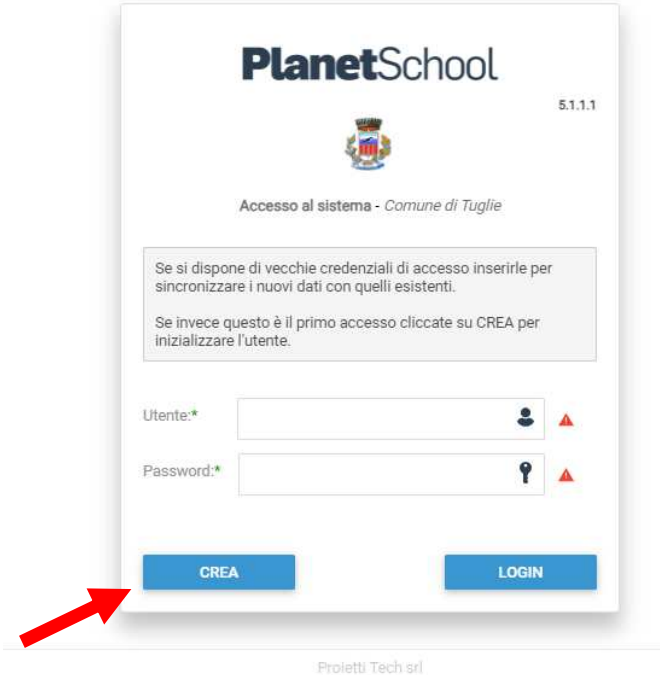

7. Nel caso in cui si fosse già in possesso di un utente Planet School creato precedentemente sarà necessario inserire Utente e Password e fare Login (tale operazione va effettuata solo una volta servirà per abbinare l'utente già esistente con quello Spid)

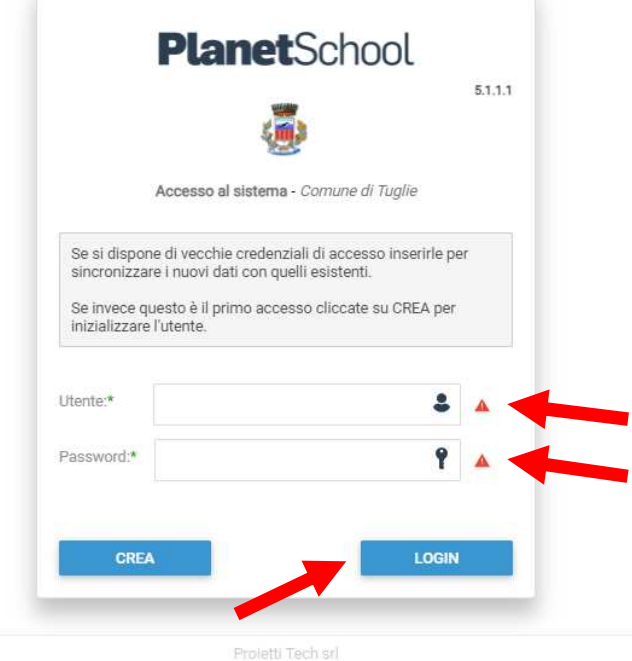

8. Ora è possibile utilizzare le funzioni del portale

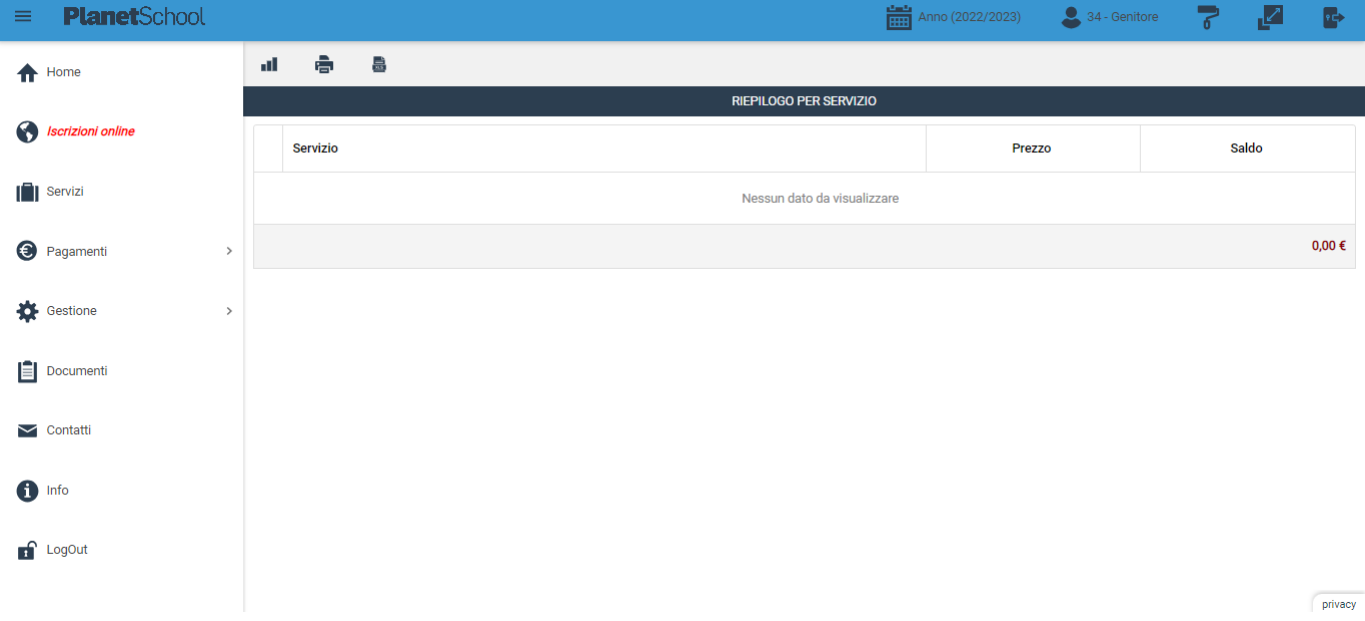

Dal menù sulla sinistra si ha accesso ad altre sottocategorie, di seguito le istruzioni per accedere alle schede più rilevanti:

passando con il mouse sulla voce **Servizi** verranno elencati tutti quelli attivi e consultabili ad esempio cliccando su **Refezione** si può visualizzare il prospetto dei pasti consumati.

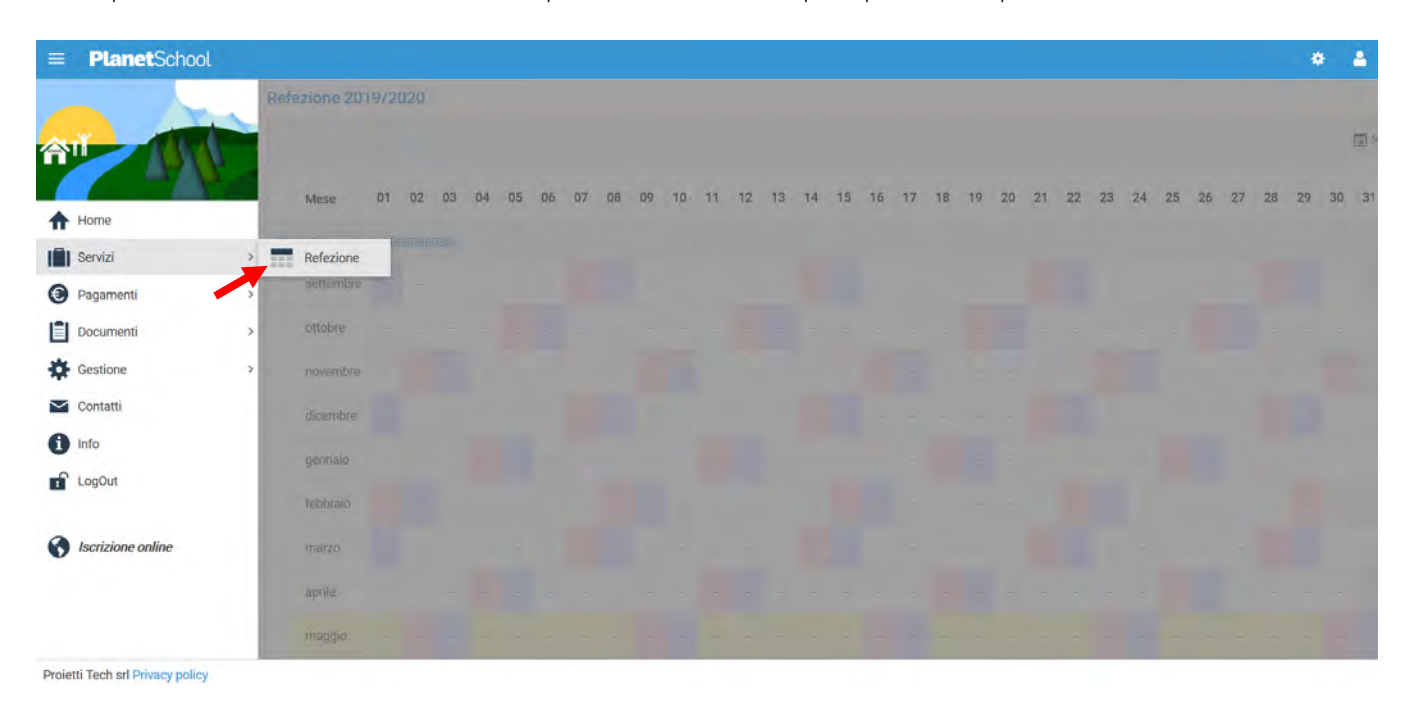

dalla voce **Pagamenti** si accede al **Prospetto pagamenti** ma anche allo **Storico pagamenti**

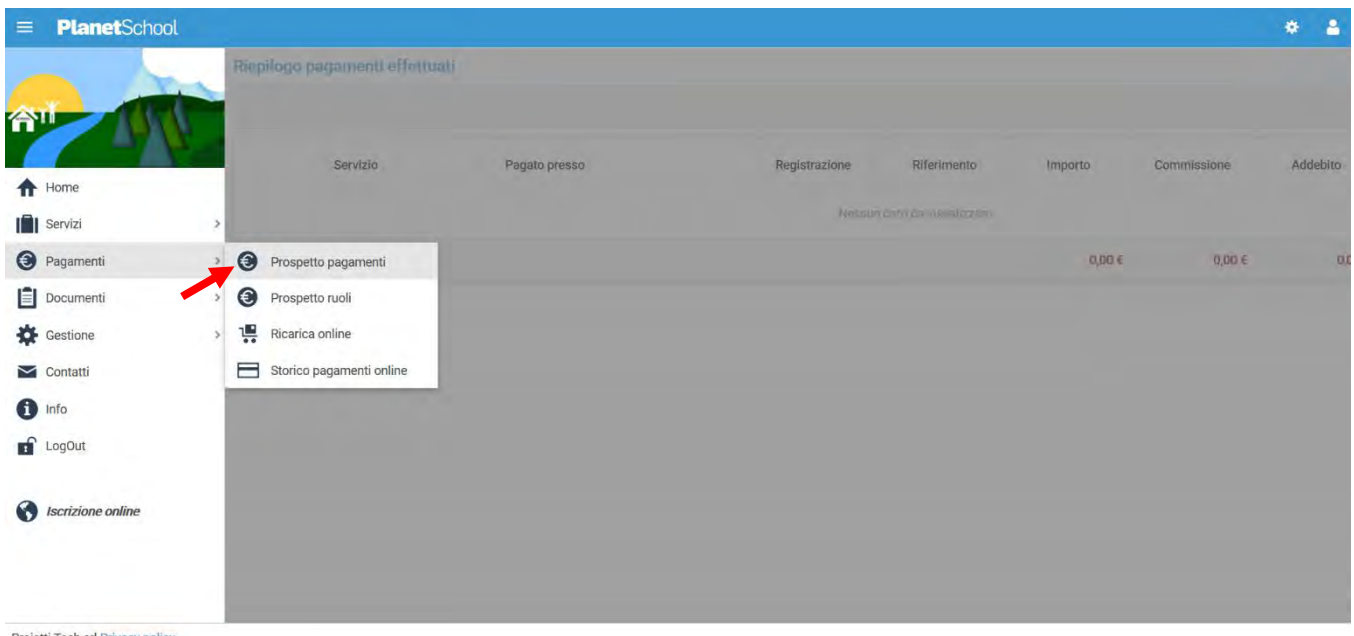

Proietti Tech srl Privacy policy

Oltre alla possibilità di effettuare **Ricariche on line**.

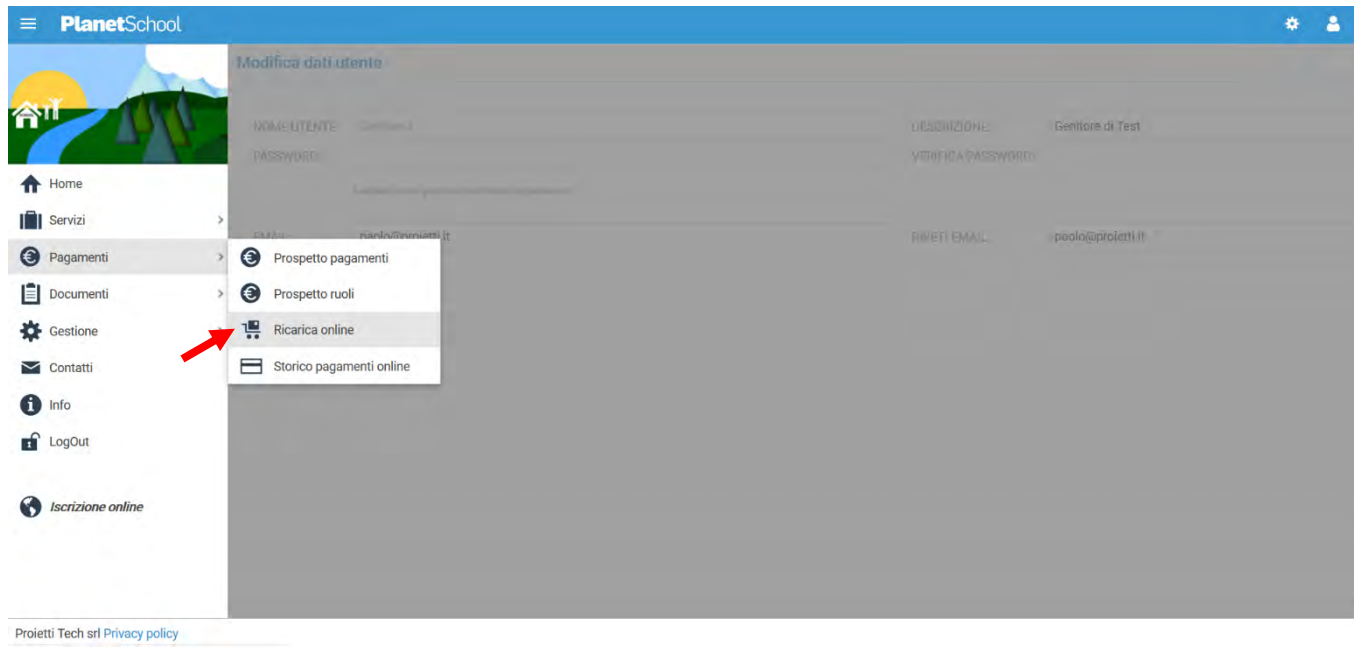

Selezionare **Servizio, Studente e importo** da ricaricare, cliccare infine su **Aggiungi**.

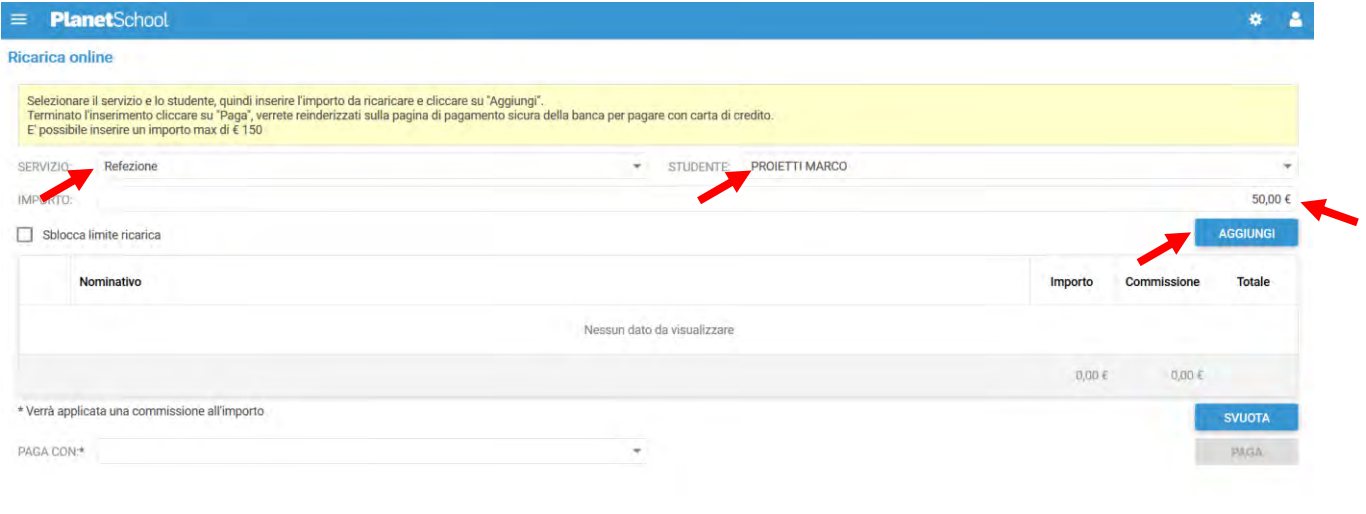

Nel prospetto comparirà ora la riga della ricarica aggiunta in precedenza.

È possibile concludere la ricarica selezionando il **Metodo di pagamento** e cliccando su **Paga. NOTA:** Se previsto dalla modalità di pagamento scelta, sarà consentito inserire un'altra riga per un ulteriore studente (ripetendo il passo precedente).

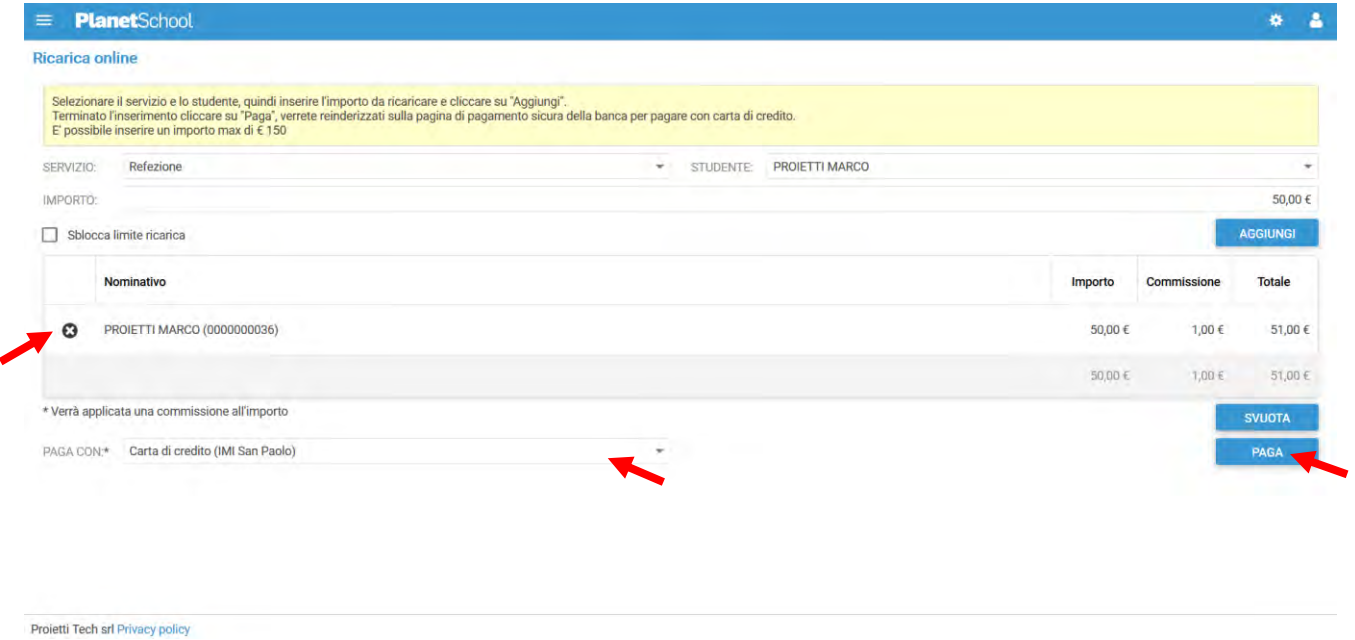

Per alcune modalità di pagamento (esempio PagoPA), sarà necessario inserire i dati del **pagante**. Possiamo selezionare un'anagrafica già presente o crearne una nuova attraverso l'omonimo tasto. Premere Continua per concludere l'operazione.

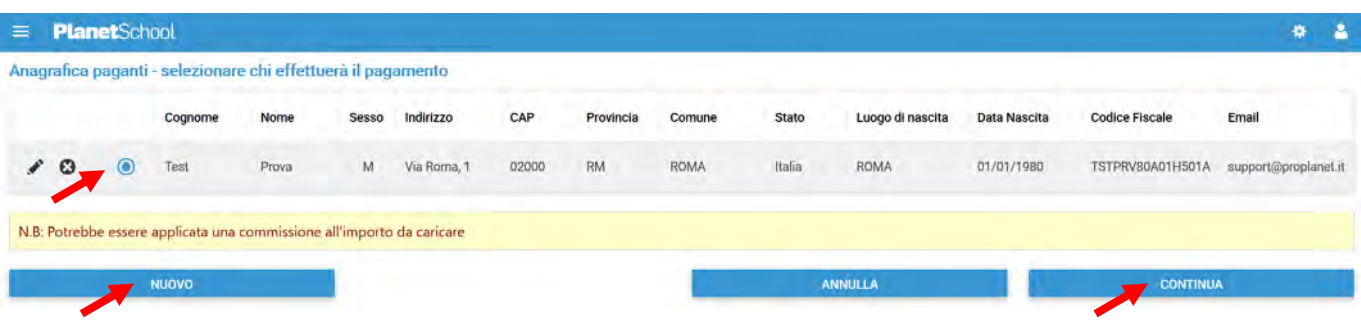

Nel caso si scelga di creare una nuova anagrafica, compilare la form e cliccare il tasto **Salva**

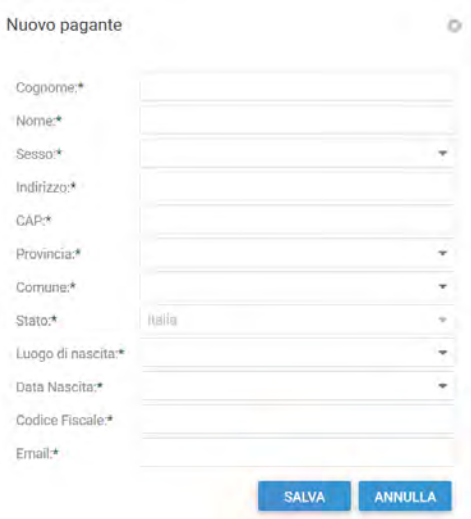

da **Gestione** invece si accede a **Profilo utente** da dove è possibile modificare i propri dati personali.

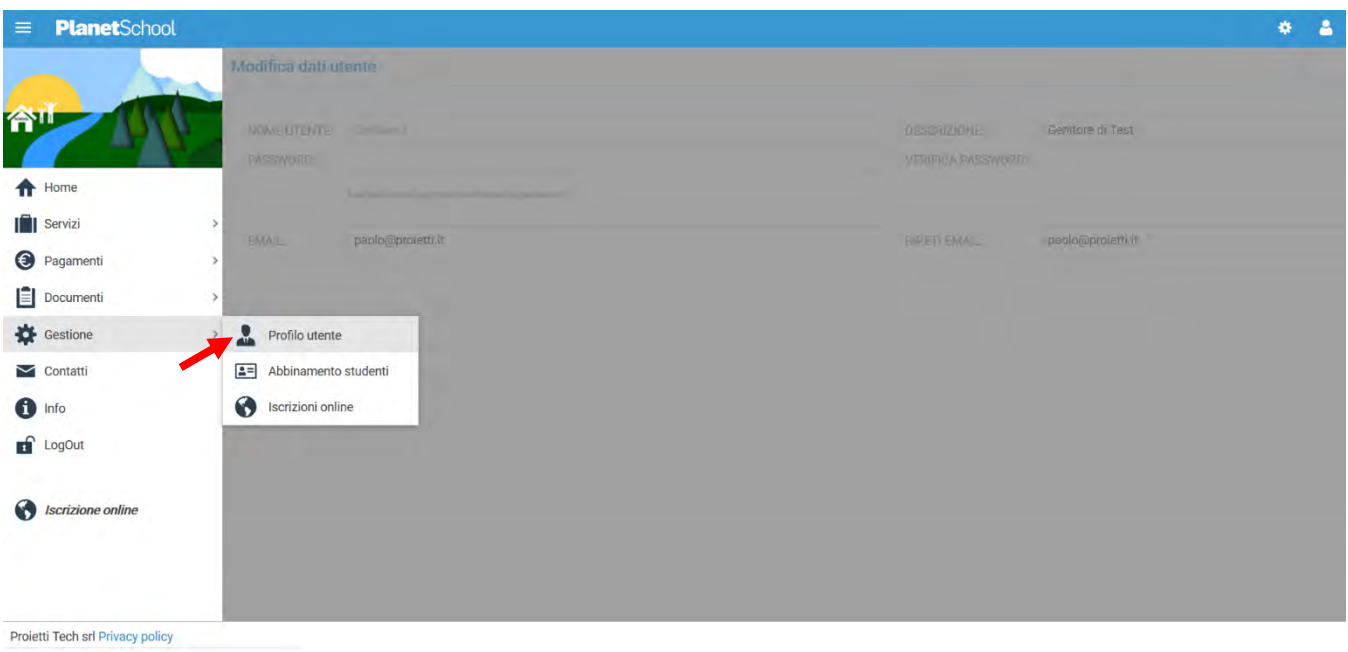

Tasto **LogOut** per uscire.

## **SEGNALAZIONE ANNULLAMENTO / PRENOTAZIONE PASTO**

Una volta effettuato l'accesso alla piattaforma **Planet School** posizionarsi con il mouse su **Servizi** e cliccare sulla voce **Refezione**.

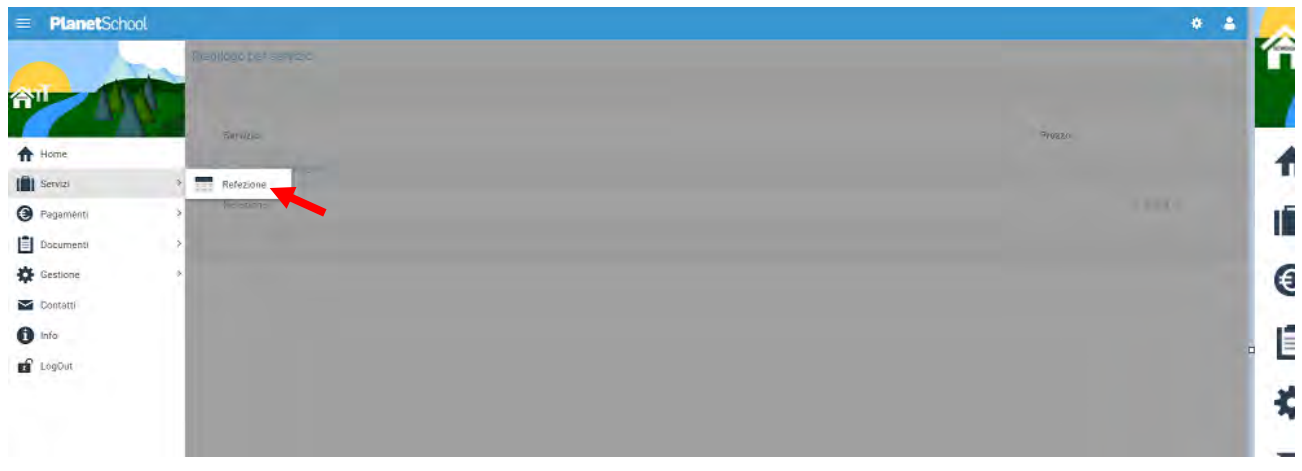

Se si hanno più studenti associati portarsi sullo studente desiderato, cliccare sull' icona del calendario alla destra del nome e poi su **Segnala assenza o Segnala Presenza (viene visualizzata una sola opzione in base alla scelta effettuata in fase di iscrizione al servizio)**

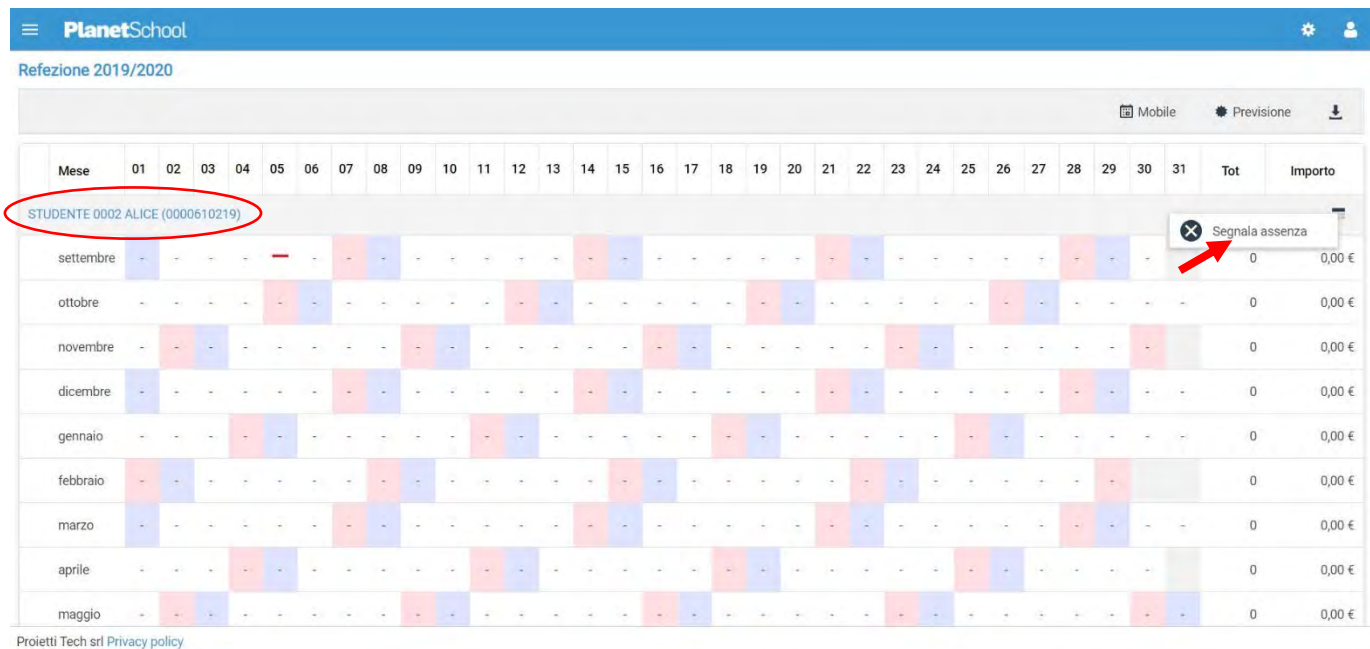

Si aprirà una finestra con un calendario dove selezionare il giorno o i giorni per il quale segnalare l'assenza. Cliccando su un giorno verrà selezionata singolarmente quella data

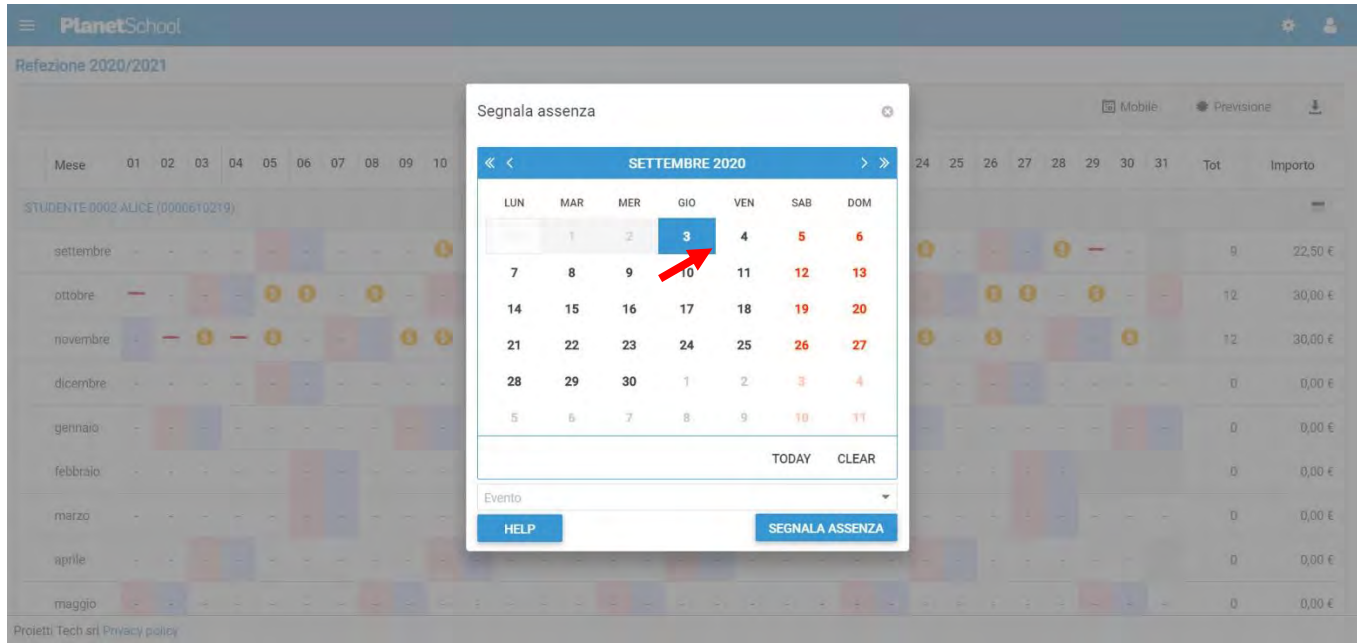

Per selezionare un intervallo di **date consecutive** fare clic sulla data d'inizio, tenere premuto **SHIFT** (MAIUSC), quindi fare clic sulla data di fine.

Per selezionare **date non consecutive**, tenere premuto **CTRL**, quindi fare clic su ogni data che si desidera selezionare.

Una volta selezionati i giorni desiderati cliccare su **SEGNALA ASSENZA / SEGNALA PRESENZA**

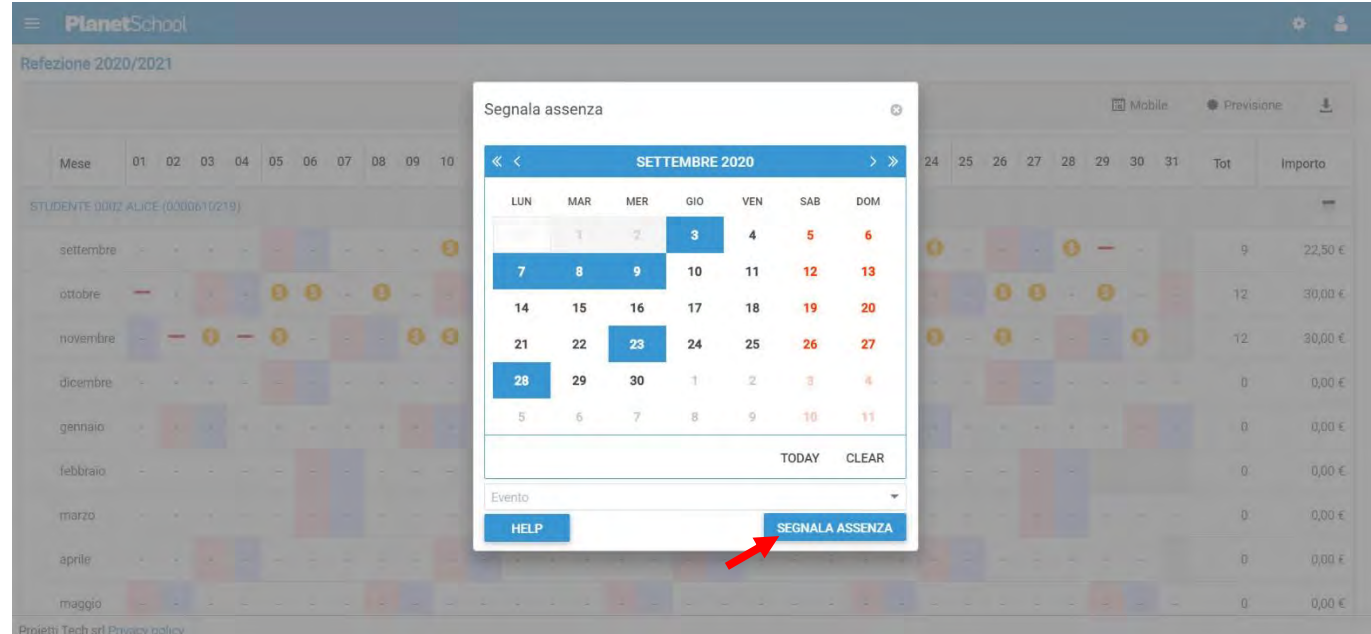

Cliccare su **OK** per confermare la segnalazione dell'assenza / presenza

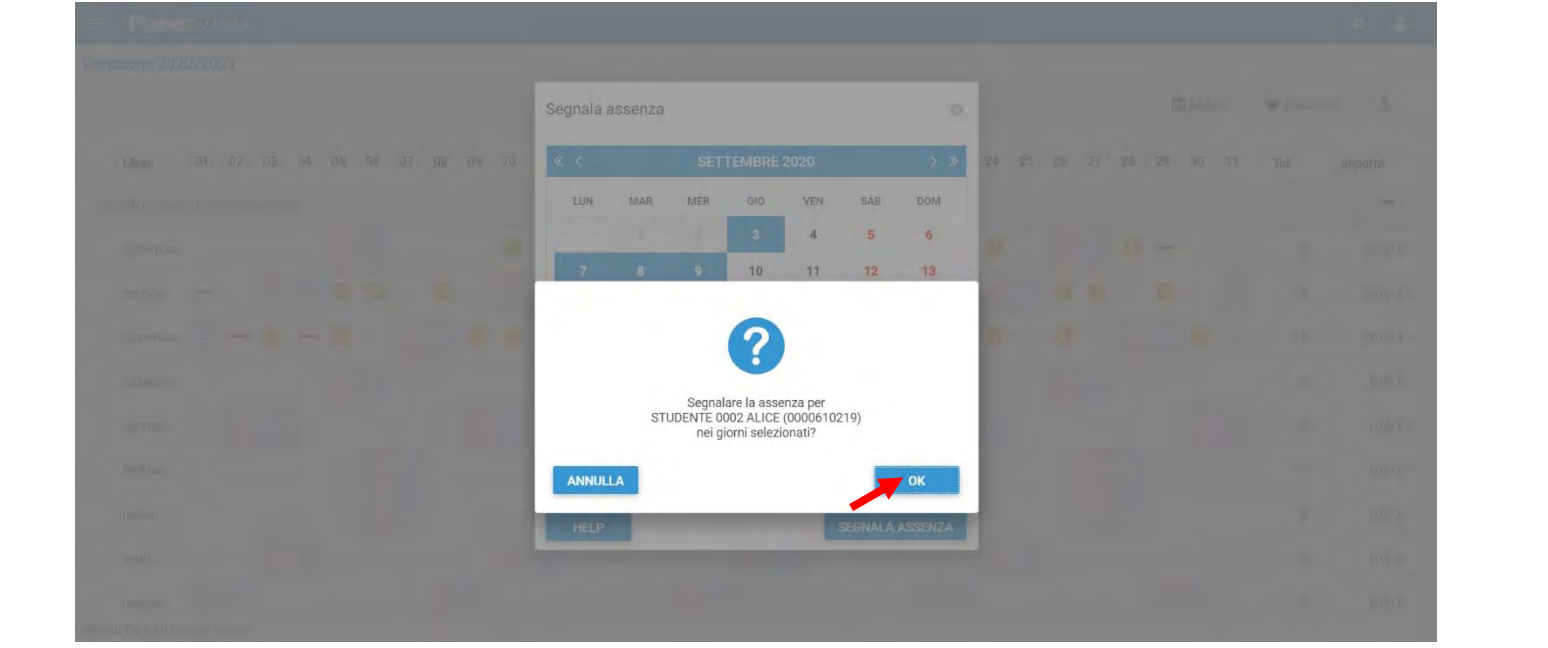